## **Настройка на услугата BISS**

След успешна инсталация на услугата BISS е необходимо да се направи допълнителна настройка в случаите, когато доставчикът на удостоверителни услуги е различен от Борика, т.е. доставчикът на удостоверителни услуги е на Информационно обслужване, Инфонотари, Евротръст и др.

Ако вашият електронен подпис е издаден от Информационно обслужване, Инфонотари, Евротръст и др., трябва да изпълните следните стъпки:

1. Отидете долу вдясно, където се намират скритите икони.

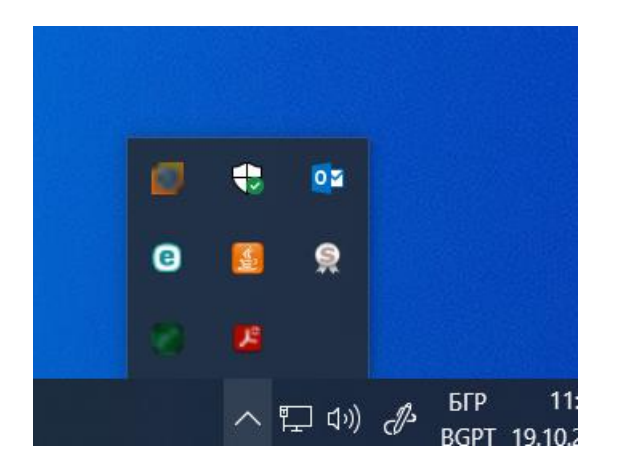

- 2. Натиснете с десен бутон върху стартираната услуга BISS.
- 3. Избира се **Избор на Удостоверение от**
- 4. Избира се **Хранилище на Windows**

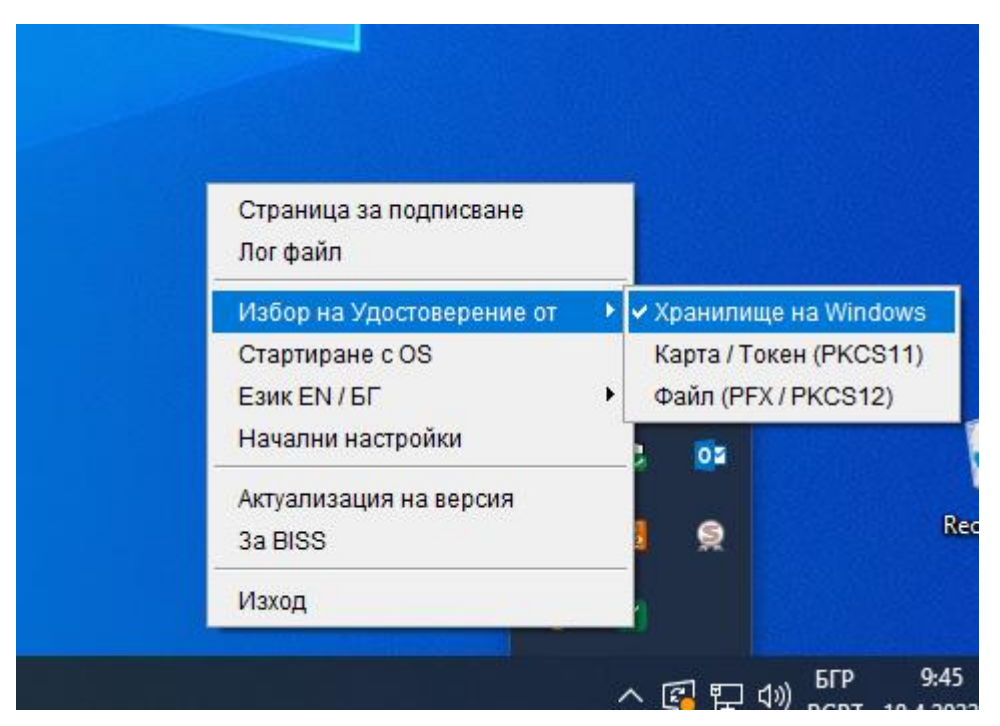

Ако вашият електронен подпис е издаден от Борика ( B-trust ), не е необходимо да правите допълнителни настройки. При инсталация на услугата BISS по подразбиране за **Избор на Удостоверение** е маркирано **Карта / Токен (PKCS11)**.

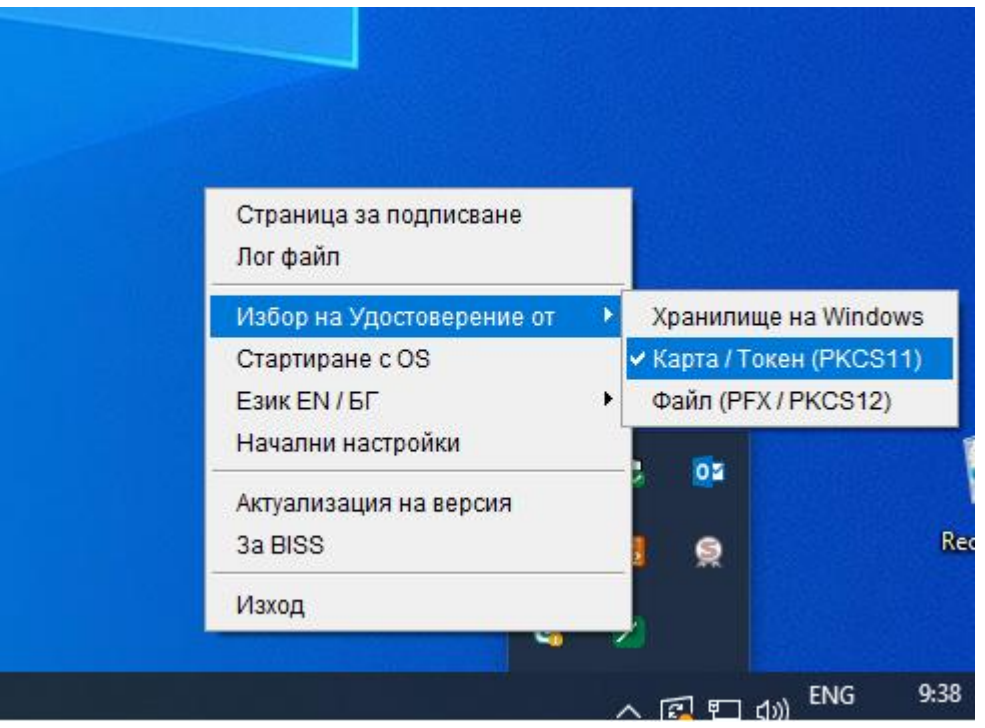